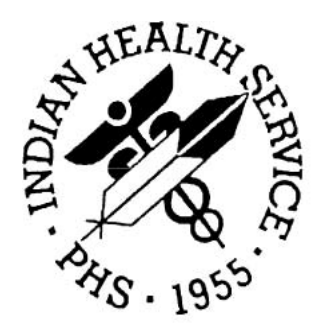

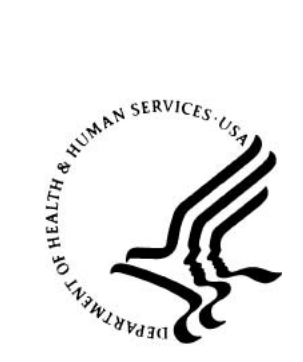

## Community Health Nursing/Public Health Nursing (CHN/PHN) Data Mart

# Version 2

## Getting Started Guide

July 2018

National Patient Information Reporting System (NPIRS) Albuquerque, New Mexico

## **DOCUMENT REVISION HISTORY**

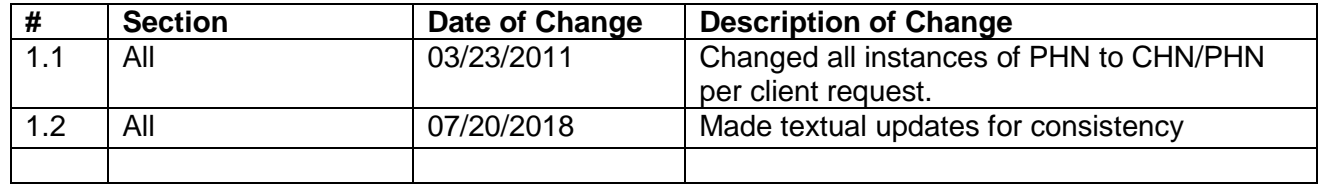

Community Health Nursing/Public Health Nursing (CHN/PHN) Data Mart

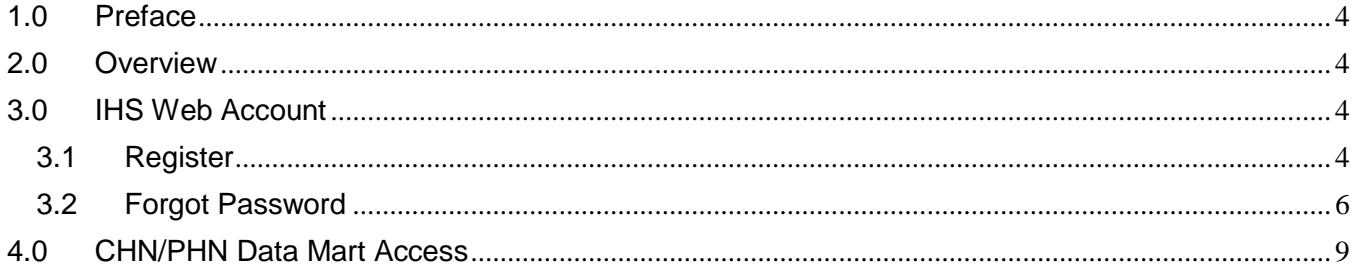

#### <span id="page-3-0"></span>**1.0 Preface**

This manual provides instructions for establishing access to the Community Health Nursing/Public Health Nursing (CHN/PHN) Data Mart. This web application and supporting documentation were designed and developed by the National Patient Information Reporting System (NPIRS) program in accordance with IHS standards and guidelines.

#### <span id="page-3-1"></span>**2.0 Overview**

The purpose of the CHN/PHN Data Mart system is to provide the Community Health Nursing/Public Health Nursing Program with workload, activity, GPRA, ICD9, timeliness and patient education reports for Community Health Nursing/Public Health Nursing related services. These reports provide critical program management information of services provided by Community Health Nurses/Public Health Nurses, which impact national GPRA measures.

The CHN/PHN Data Mart is available on the IHS website, at:

<https://www.ihs.gov/NonMedicalPrograms/ihpes/phn/>

### <span id="page-3-3"></span><span id="page-3-2"></span>**3.0 IHS Web Account**

#### **3.1Register**

To access the CHN/PHN Data Mart you must first have an IHS Web Account.

If you have an IHS Web Account and currently logon to other IHS Web applications, then you can skip this section, and go to Section 4.0 - CHN/PHN Data Mart Access.

If you do not have an IHS Web Account, begin by going to the CHN/PHN Data Mart (url above), and click the **Register** link in the top-right portion of the screen:

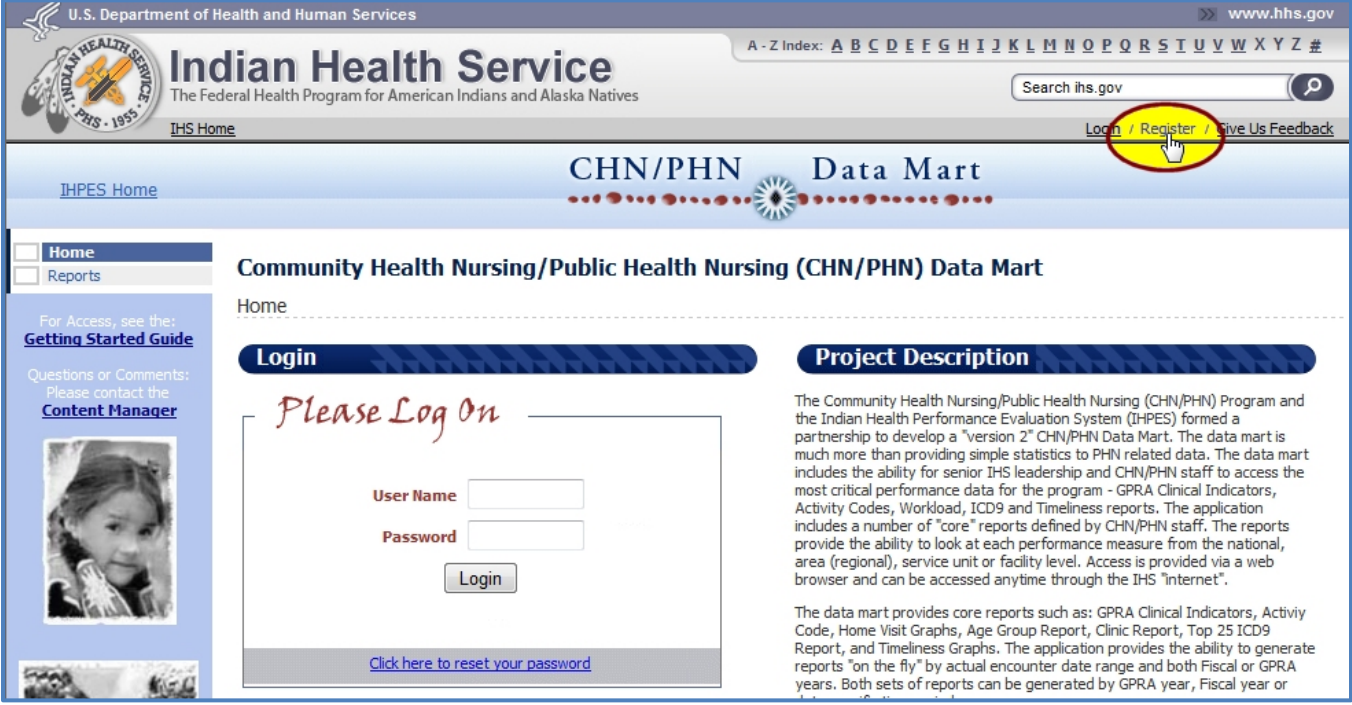

**Figure 1: Click the Register Link**

On the IHS Web Account registration screen, fill in the required fields (indicated by **\***), then click the **Submit Registration** button:

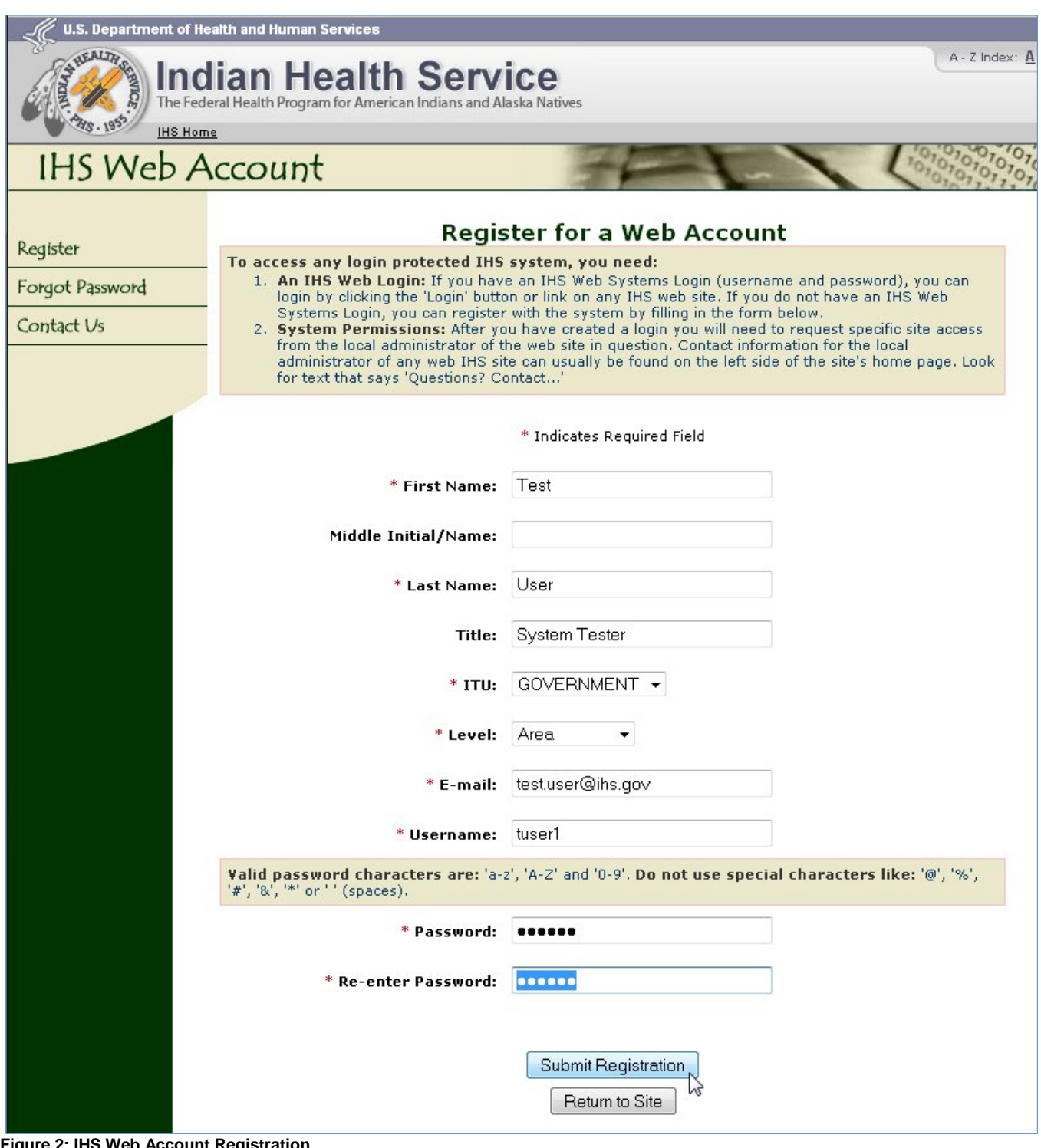

**Figure 2: IHS Web Account Registration**

When the registration is completed, you'll see the completion/success message. Click the **Return** button to return to the CHN/PHN Data Mart application:

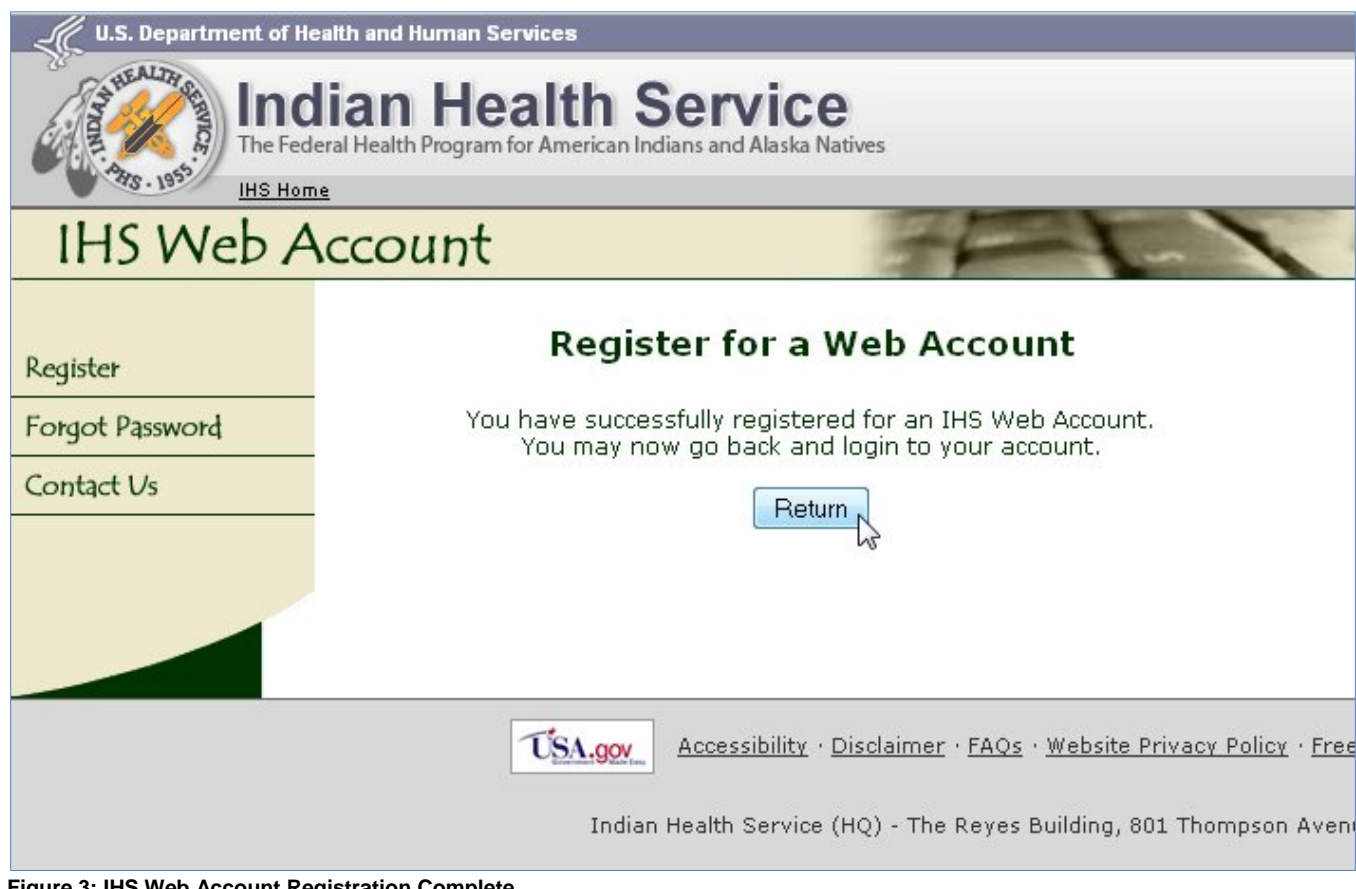

**Figure 3: IHS Web Account Registration Complete**

### <span id="page-5-0"></span>**3.2Forgot Password**

If you have an IHS Web Account, but have forgotten your password, you can change it by first clicking the "Click here to reset your password" link on the CHN/PHN Data Mart Home page:

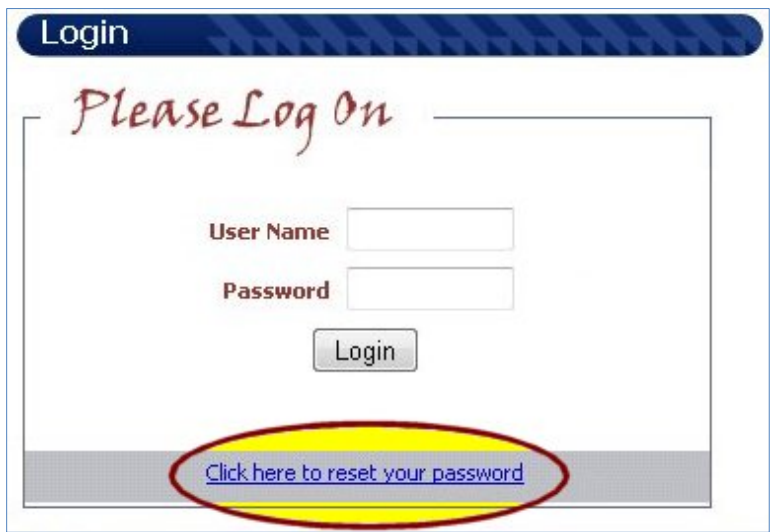

**Figure 4: Reset Password Link**

You will be taken to the Forgot Password function, and will be prompted to enter your First Name, Last Name, and either your username or your email address (or both, if you know which email address is associated with that username).

Once you have filled out the form, click the Submit Form button to continue:

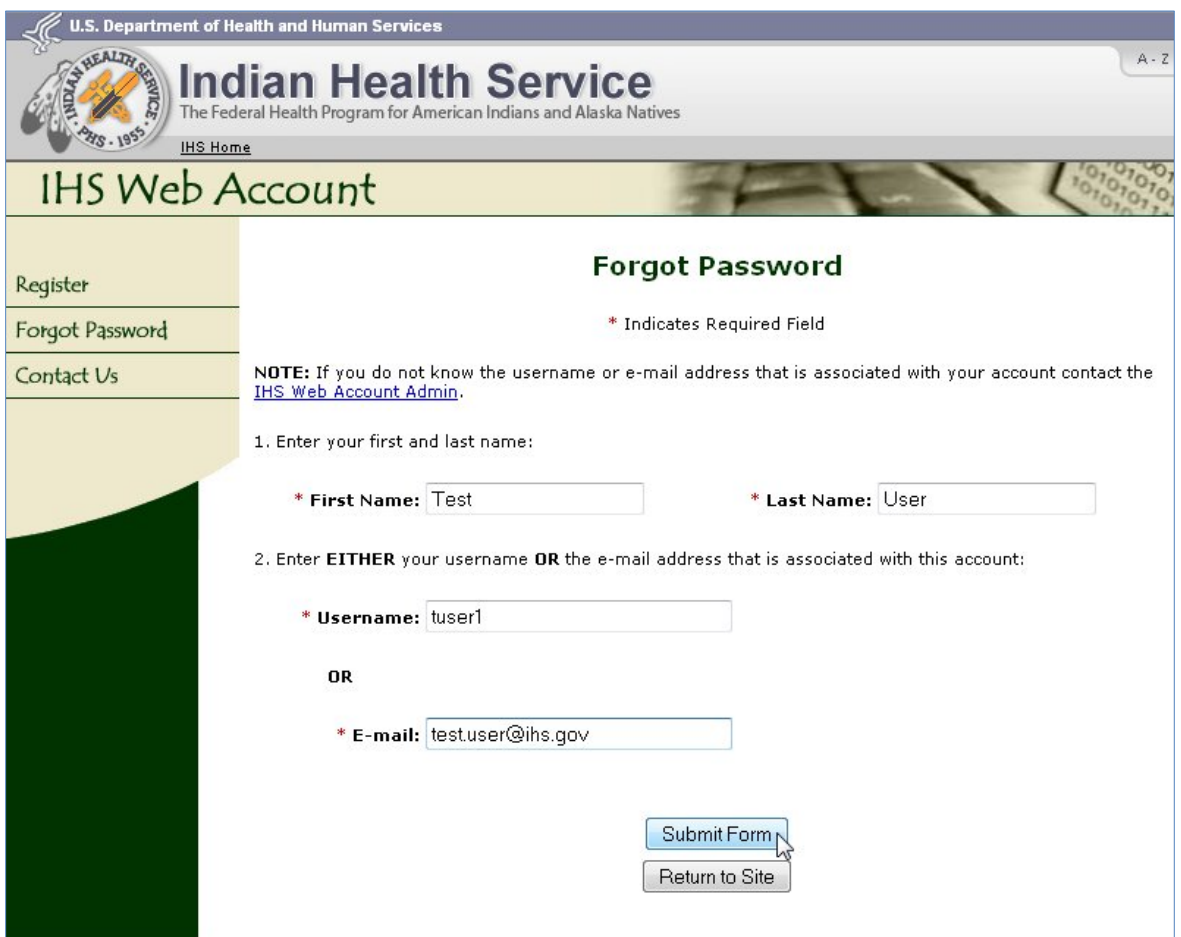

**Figure 5: Forgot Password Form for IHS Web Account**

When you've successfully submitted the Forgot Password form, you'll see the instructions for the next step. Click the Return button to return to the CHN/PHN Data Mart Home page:

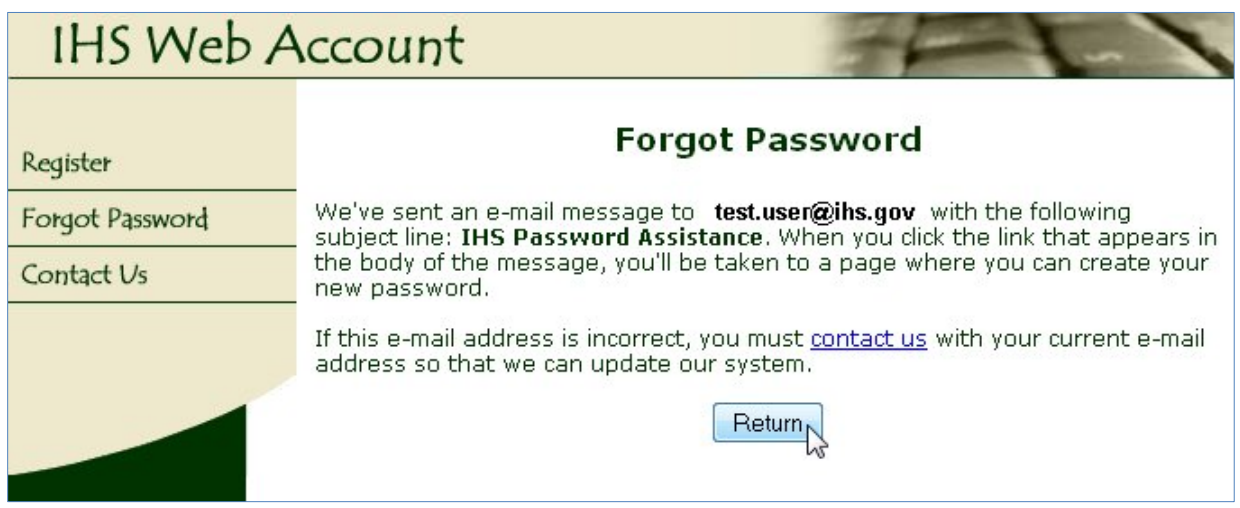

**Figure 6: Completed Forgot Password Form**

You'll then receive an email with the subject line 'IHS Password Assistance', which contains a link to change your password. **NOTE:** This link is only valid for 24 hours and can only be used once (after which you need to re-submit the Forgot Password form and get a new email/link).

Clicking that link in the email message will take you to a page where you can create your new password. If your email address is incorrect, send an email to IHSWebAccountAdmin@ihs.gov for assistance.

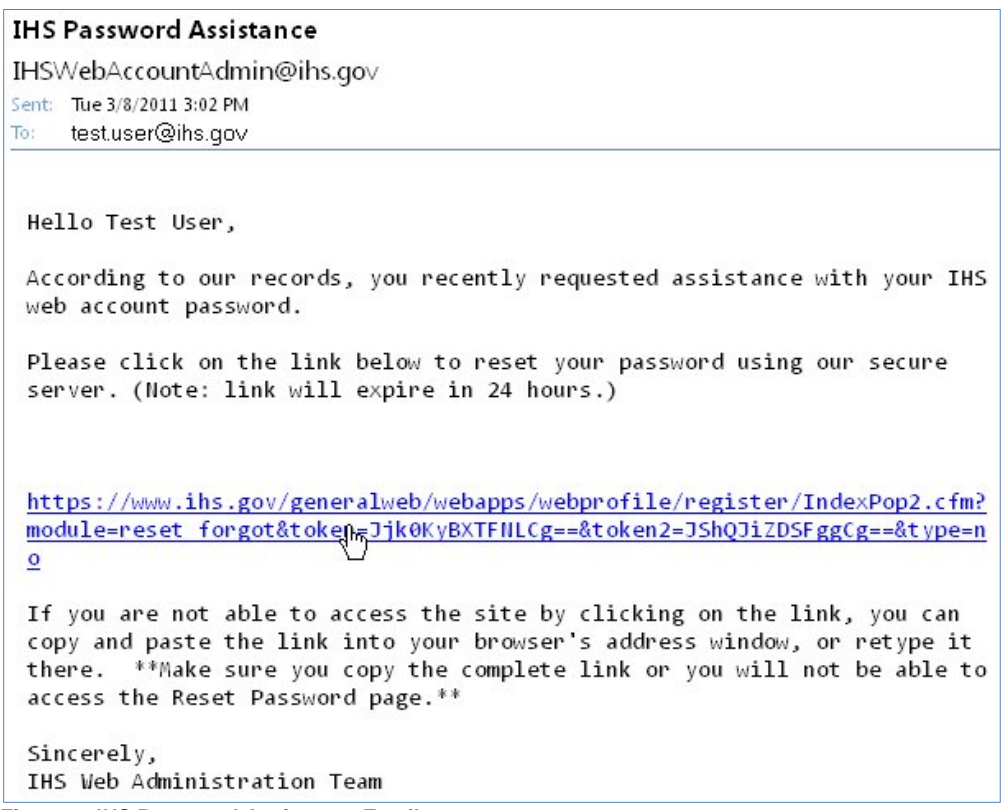

**Figure 7: IHS Password Assistance Email**

Enter your new password (twice, for validation), and click the **Submit Form** button to continue:

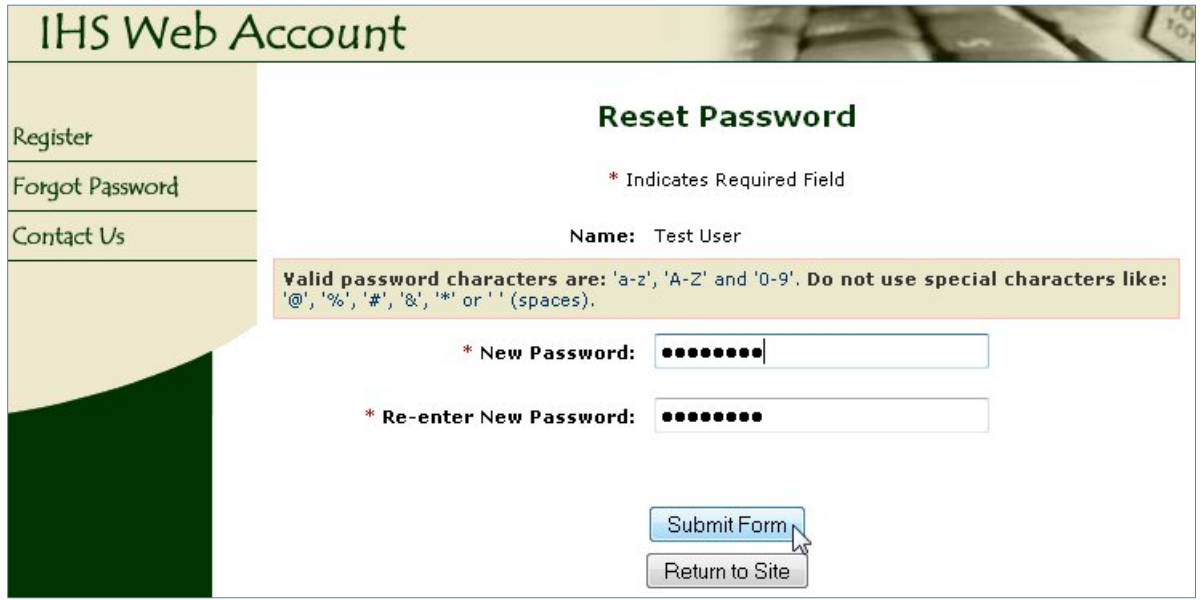

**Figure 8: IHS Web Account Reset Password Form**

If your new password passes all validation, it will be reset and you'll see the validation message:

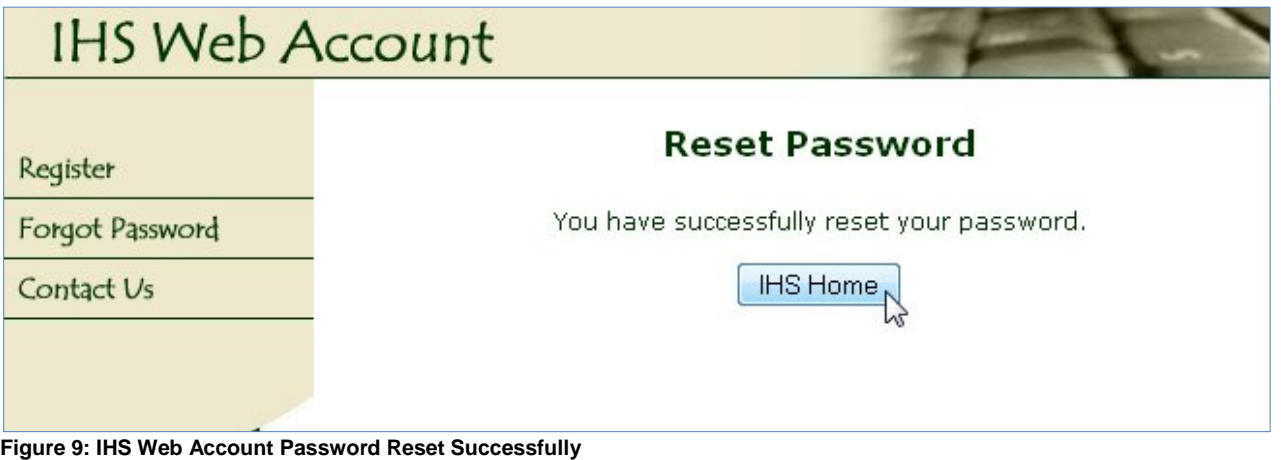

## <span id="page-8-0"></span>**4.0 CHN/PHN Data Mart Access**

Once you have your IHS Web Account, then you need to send an email to your CHN/PHN Area Nurse Consultant, requesting access.

Your email should include:

- Your IHS Web Account Username
- Location for which you'll need access (Area/Facility)

If you have any questions about your access, please contact your CHN/PHN Area Nurse Consultant.

If you have any other technical questions, please contact the IHPES Program at:

[IHPESAdmins@ihs.gov](mailto:IHPESAdmins@ihs.gov)